# **Universal Converter KA301**

*USB to RS-232 / 422 / 485 / TTL* 多功能串列信號轉換器 **Ver 1.1**

**WWW.100Y.COM.TW WWW.100Y.COM.TW WWW.100Y.COM.TW WINVETSAI CONVETTET<br>WSB to RS-232 / 422 / 485 / TTL 多功能串列<br>KA301 可將任何RS-232 / 422 / 485 或 TTL 等串列介面信號,轉換成 USB 信號,達成串列設備與<br>軽易將 PC 之 USB 介面,與各種具有通信介面之各廠牌 PLC、HMI 人機介面、變頻器、溫度控制<br>連供無償、多樣化軟體,輕易對各種裝置進行通信測試。<br>事為工業通訊控制設計,一個 USB 介面對應 WINVETSAI CONVETTET<br>
WSB to RS-232 / 422 / 485 / TTL 多功能串列化<br>
KA301 可將任何 RS-232 / 422 / 485 或 TTL 等串列介面信號,轉換成 USB 信號,達成串列設備與<br><br>握供無償、多樣化軟體,輕易對各種裝置進行通信測試。<br>
事為工業通訊控制設計,一個 USB 介面對應四種串列通訊功能,是自動化程式設計、工程應用<br>
<del>- 特 通過 2000</del><br>
- 4 . 2 WSB to RS-232 / 422 / 485 / TTL 多功能串列信**<br>KA301 可將任何 RS-232 / 422 / 485 或 TTL 等串列介面信號,轉換成 USB 信號,達成串列設備與電I<br>輕易將 PC 之 USB 介面,與各種具有通信介面之各廠牌 PLC、HMI 人機介面、變頻器、溫度控制器、<br>提供無償、多樣化軟體,輕易對各種裝置進行通信測試。<br>專為工業通訊控制設計,一個 USB 介面對應四種串列通訊功能,是自動化 **WWW MWW MWW 2000 / 422 / 422 / 422 / 485 / 1 1 L**<br>KA301 可將任何 RS-232 / 422 / 485 或 TTL 等串列介面信號,轉換成 USB 信號,達成串列設備與電腦<br>輕易將 PC 之 USB 介面,與各種具有通信介面之各廠牌 PLC、HM 人機介面、變頻器、溫度控制器、<br>提供無償、多樣化軟體,輕易對各種裝置進行通信測試。<br>專為工 業通訊控制設計,一個 USB 介面對應四種 KA301 可將任何 RS-232 / 422 / 485 或 TTL 等串列介面信號,轉換成 USB 信號,達成串列設備與電腦之<br>輕易將 PC 之 USB 介面,與各種具有通信介面之各廠牌 PLC、HMI 人機介面、變頻器、溫度控制器、各<br>提供無償、多樣化軟體,輕易對各種裝置進行通信測試。<br>專為工業通訊控制設計,一個 USB 介面對應四種串列通訊功能,是自動化程式設計、工程應用的最<br>2. 提型輕巧、流線型設計、優雅造形,攜帶方便<br>2. KA301 可將任何 RS-232 / 422 / 485 或 TTL 等串列介面信號,轉換成 USB 信號,達成串列設備與電腦之間高速通信之目的。 KA301 可將任何 RS-232 / 422 / 485 或 TTL 等串列介面信號,轉換成 USB 信號,達成串列設備與電腦之間<br>輕易將 PC 之 USB 介面,與各種具有通信介面之各廠牌 PLC、HMI 人機介面、變頻器、溫度控制器、各式<br>提供無償、多樣化軟體,輕易對各種裝置進行通信測試。<br>事為工業通訊控制設計,一個 USB 介面對應四種串列通訊功能,是自動化程式設計、工程應用的最<br>- 為工業通訊控制設計,一個 USB 介面對應四 輕易將 PC 之 USB 介面,與各種具有通信介面之各廠牌 PLC、HMI 人機介面、變頻器、溫度控制器、各式儀表連結,達到監視、控制之功能。 輕易將 PC 之 USB 介面,與各種具有適信介面之各廠牌 PLC、HMI 人機介面、變頻器、溫度控制器、各式<br>提供無償、多樣化軟體,輕易對各種裝置進行通信測試。<br>事為工業通訊控制設計,一個 USB 介面對應四種串列通訊功能,是自動化程式設計、工程應用的最佳<br>4.外型輕巧、流線型設計、優雅造形,攜帶方便<br>2.提供3種形式的轉接頭及 Cable,可搭配出各種不同的通信介面切換<br>3.不需外部電源,直接由 PC 之 USB 埠供應 DC 5 提供無償、多樣化軟體,輕易對各種裝置進行通信測試。 勝特力材料886-3-5753170

專為工業通訊控制設計,一個 USB 介面對應四種串列通訊功能,是自動化程式設計、工程應用的最佳選擇。 提供無償、多傢化軟體,輕易到合催袋區進行週間測試。<br>東為工業通訊控制設計,一個 USB 介面對應四種串列通訊功能,是自動化程式設計、工程應用的最佳選<br>1.外型軽巧、流線型設計、優雅造形,攜帶方便<br>2.提供3種形式的轉接頭及 Cable,可搭配相互行為可以換<br>3.不需外部電源,直接由 PC 之 USB 埠供應 DC 5V,免除外接電源供應器的不便<br>4.快速、簡單、隨插即用,無須設定 I/O 位置和 IRQ<br>5.具有 Link、TX、RX 等

- 1. 外型輕巧、流線型設計、優雅造形,攜帶方便
- 2. 提供 3 種形式的轉接頭及 Cable, 可搭配出各種不同的通信介面切換
- 3. 不需外部電源,直接由 PC 之 USB 埠供應 DC 5V,免除外接電源供應器的不便
- 4. 快速、簡單、隨插即用,無須設定 I/O 位置和 IRQ
- 5. 具有 Link、TX、RX 等 3 種通信 LED 指示燈,顯示動作狀態
- 6. 分離式插拔端子設計,裝置上輕易的連接 RS-422/485
- 7. 具備硬體 Device 端短路及過電流保護
- 8. 特製之圓頭 PLC 專用 Cable ( Mitsubishi FX 系列 ),直接將 USB 與三菱 PLC 連 <del>WWW.100X.2OM.</del>WWW.100Y.POM.TW PM ISODS / 国家ISONS (ITTLE - 2008)<br>1. 外型輕巧、流線型設計、優雅造形,攜帶方便<br>2. 提供3種形式的轉接頭及 Cable,可搭配出各種不同的通信介面切換<br>3. 不需外部電源,直接由 PC 之 USB 埠供應 DC 5V,免除外接電源供應器的不便<br>4. 快速、簡單、隨插即用,無須設定 I/O 位置和 IRQ<br>5. 具有 Link、TX、RX
	- 結,大幅減少繁複接線困擾

## 附件:

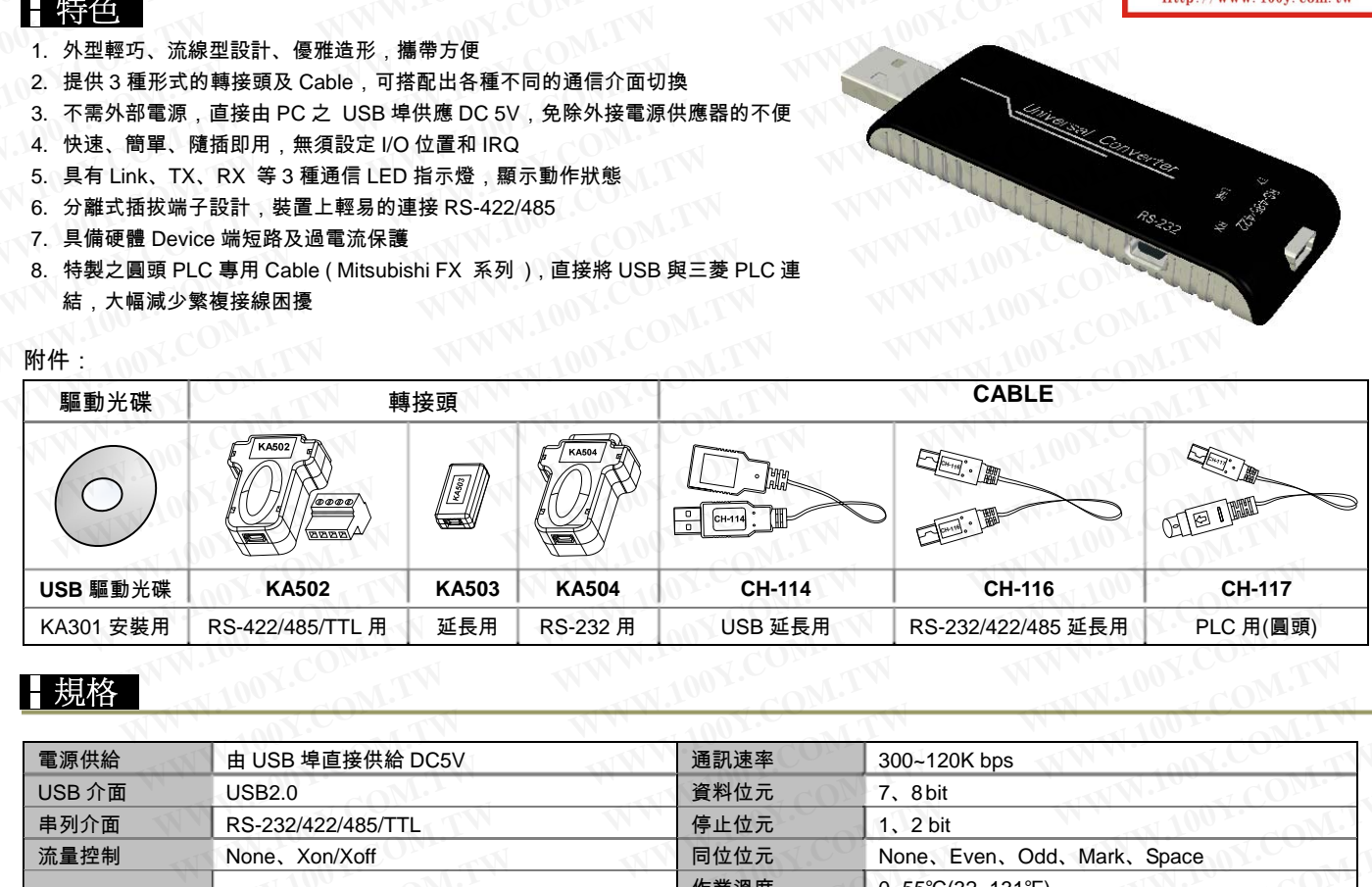

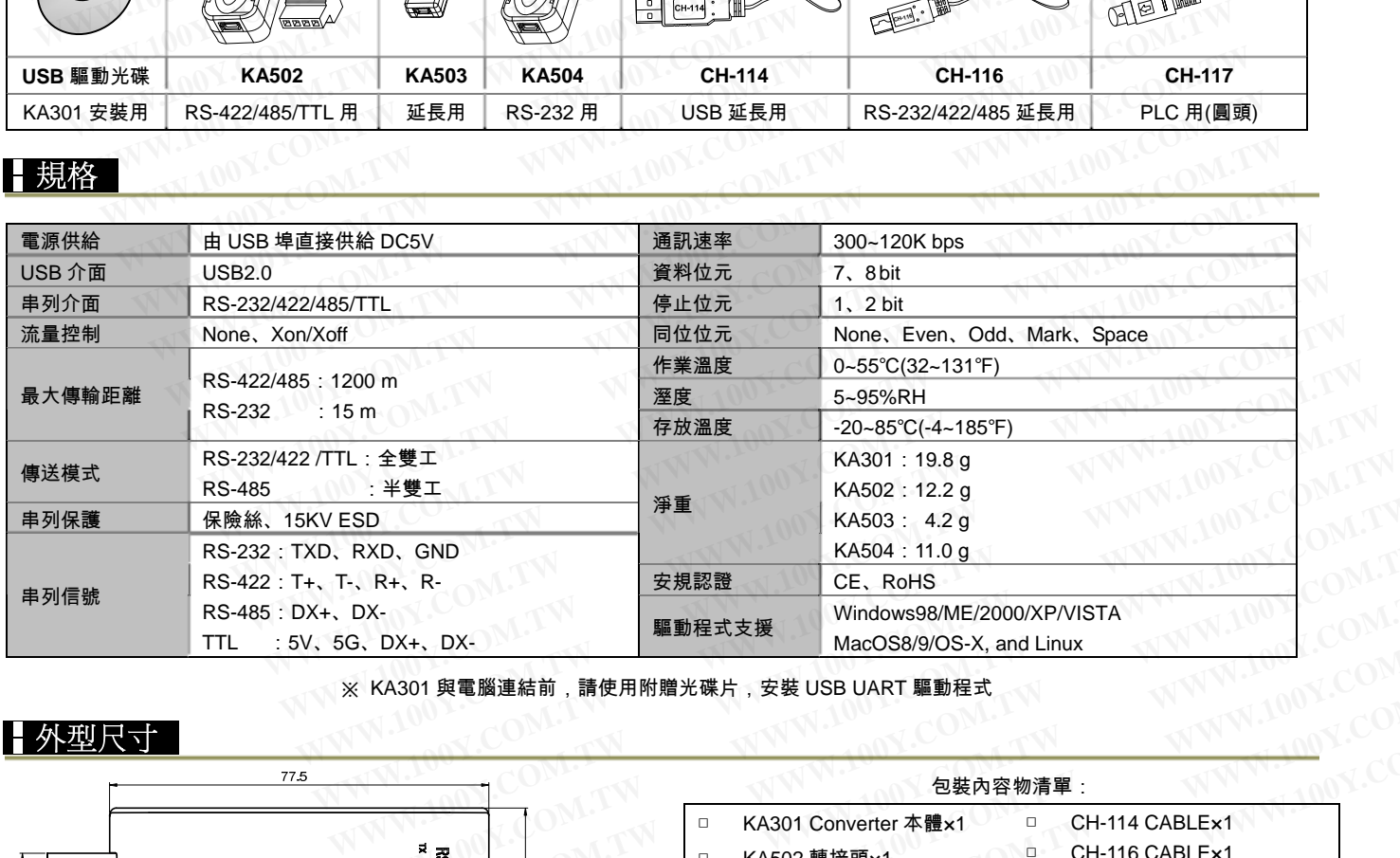

※ KA301 與電腦連結前,請使用附贈光碟片,安裝 USB UART 驅動程式

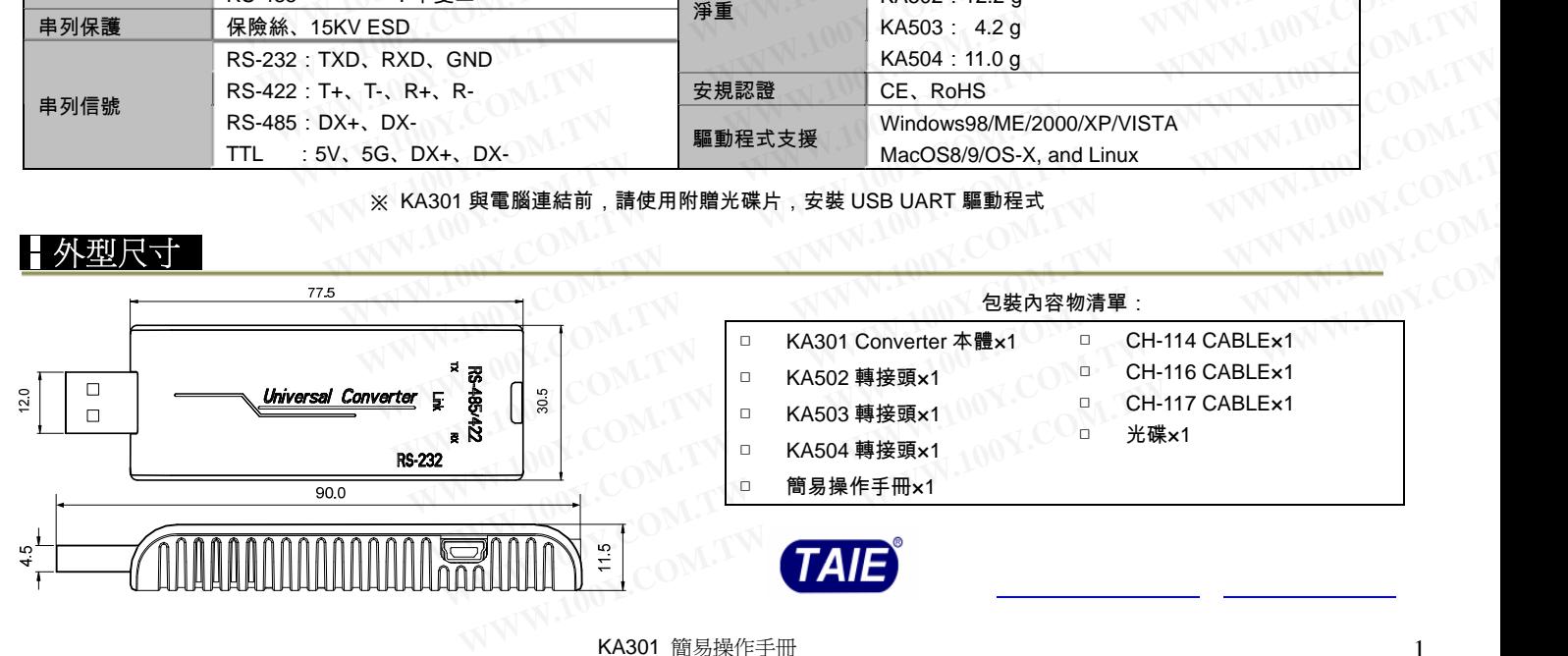

胜特力电子(上海) 86-21-34970699 胜特力电子(深圳) 86-755-83298787  $Httn://www. 100v. com. tw$ 

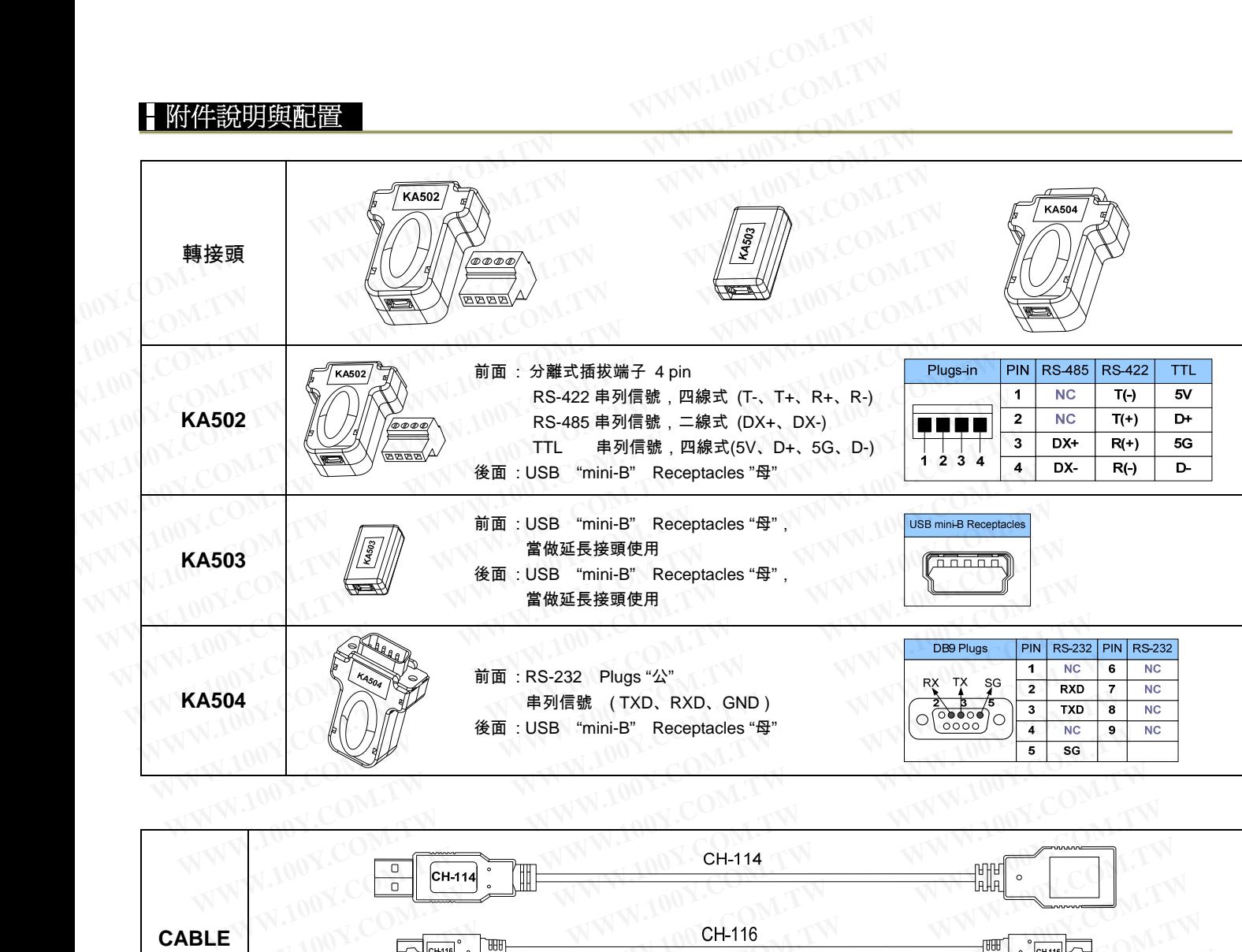

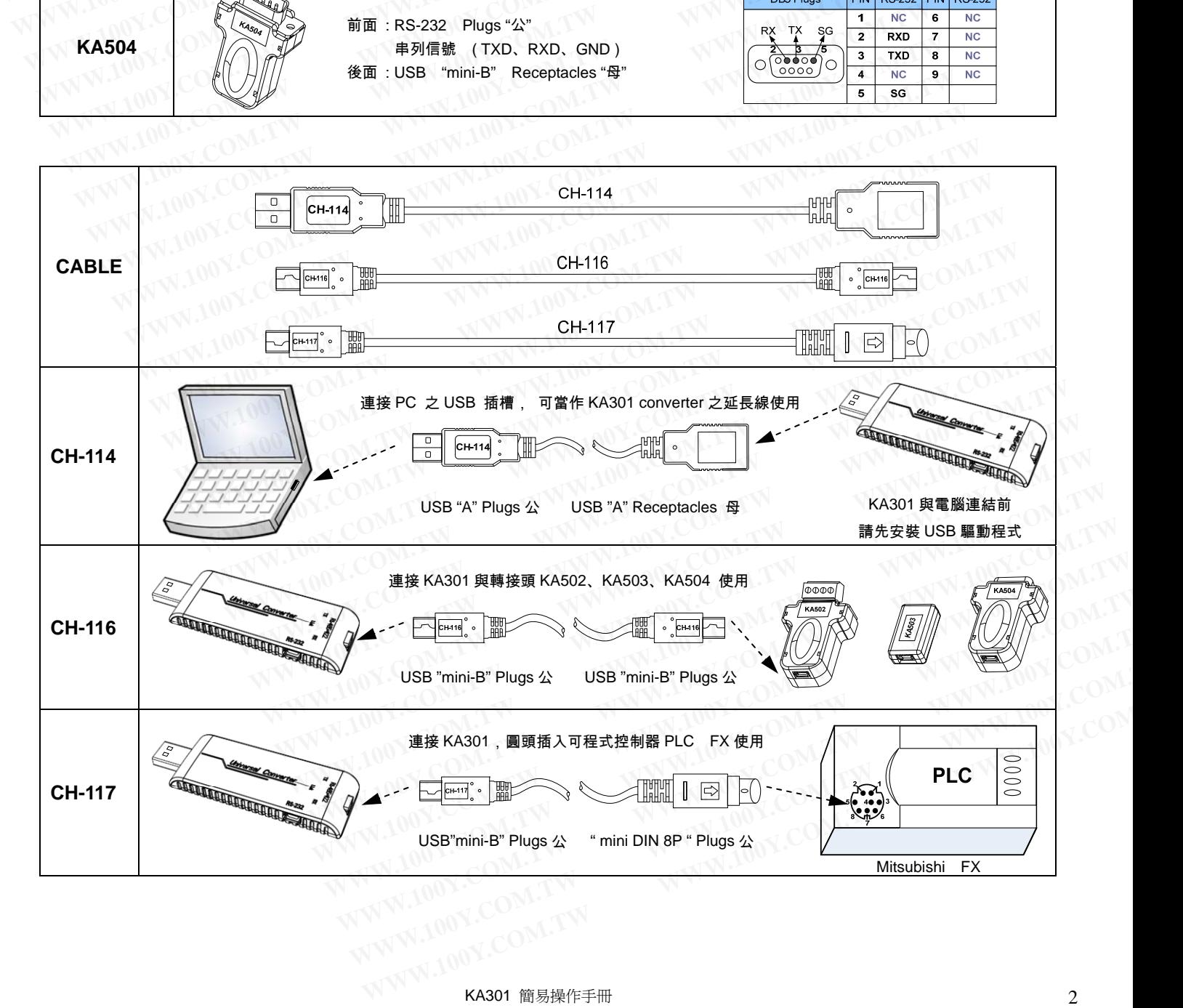

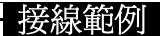

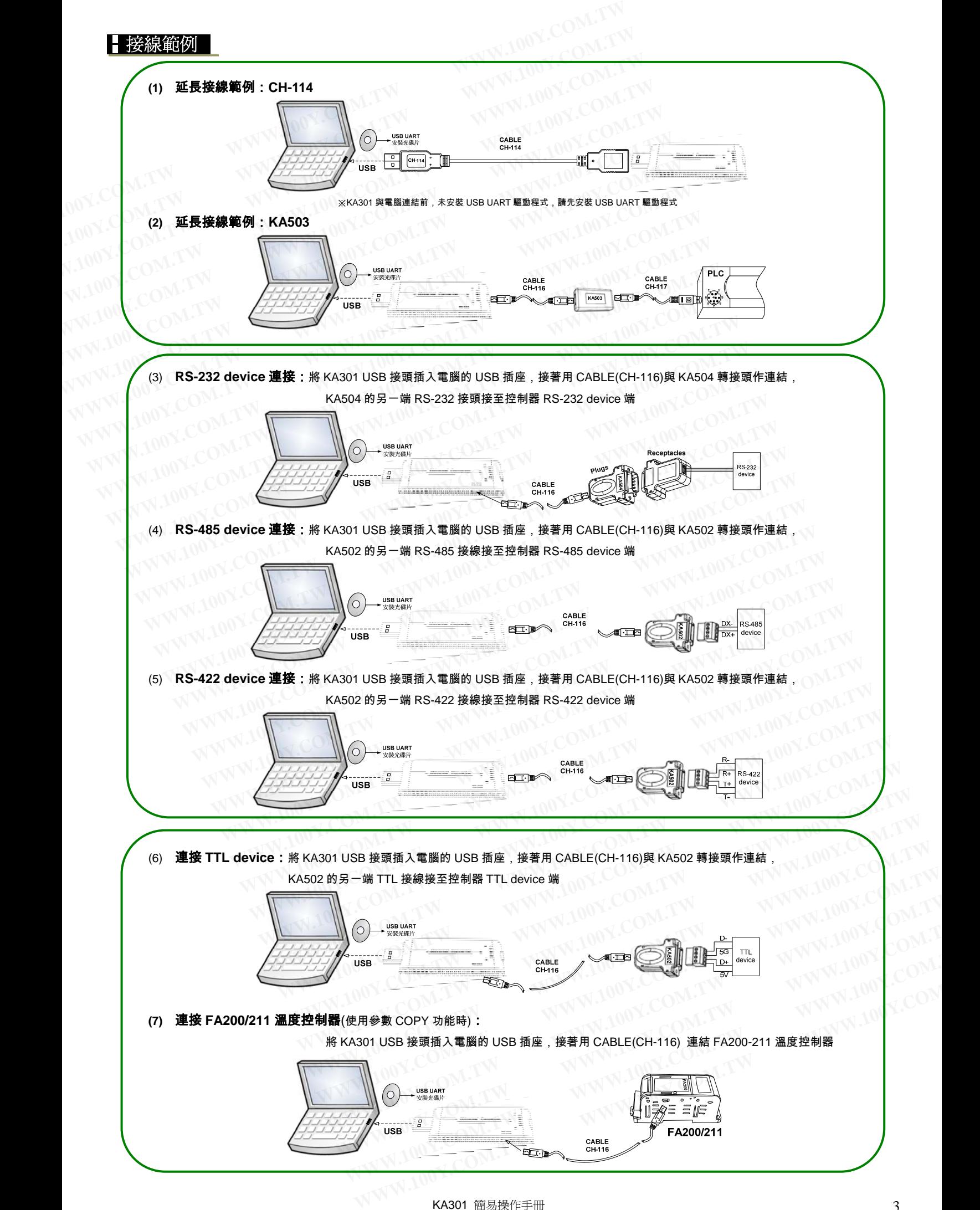

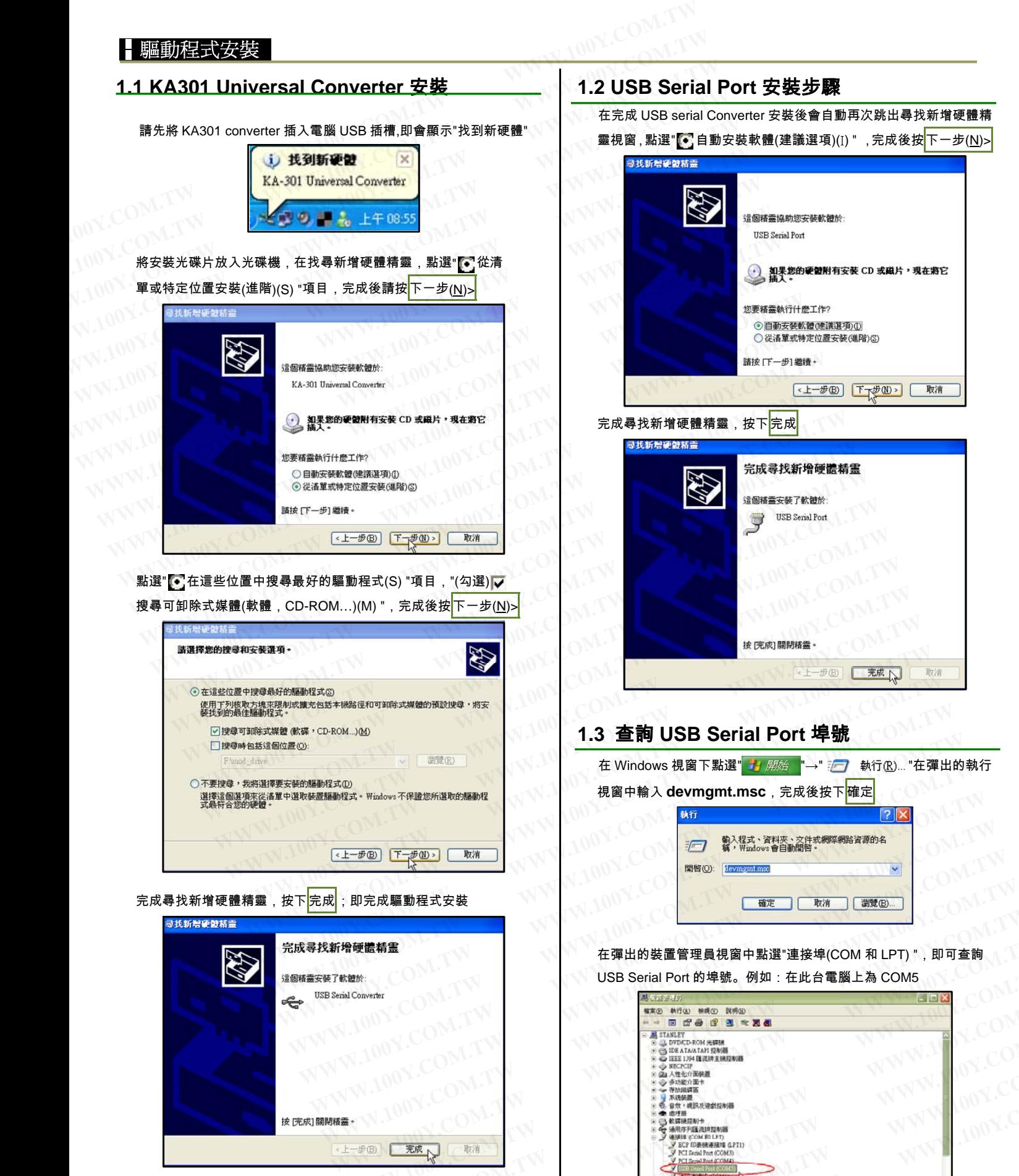

# **1.2 USB Serial Port** 安裝步驟

在完成 USB serial Converter 安裝後會自動再次跳出尋找新增硬體精 靈視窗, 點選" ● 自動安裝軟體(建議選項)(I) " ,完成後按<mark>下一步(N)></mark> 取消 完成尋找新增硬體精靈,按下<mark>完成</mark>

# **1.3** 查詢 **USB Serial Port** 埠號

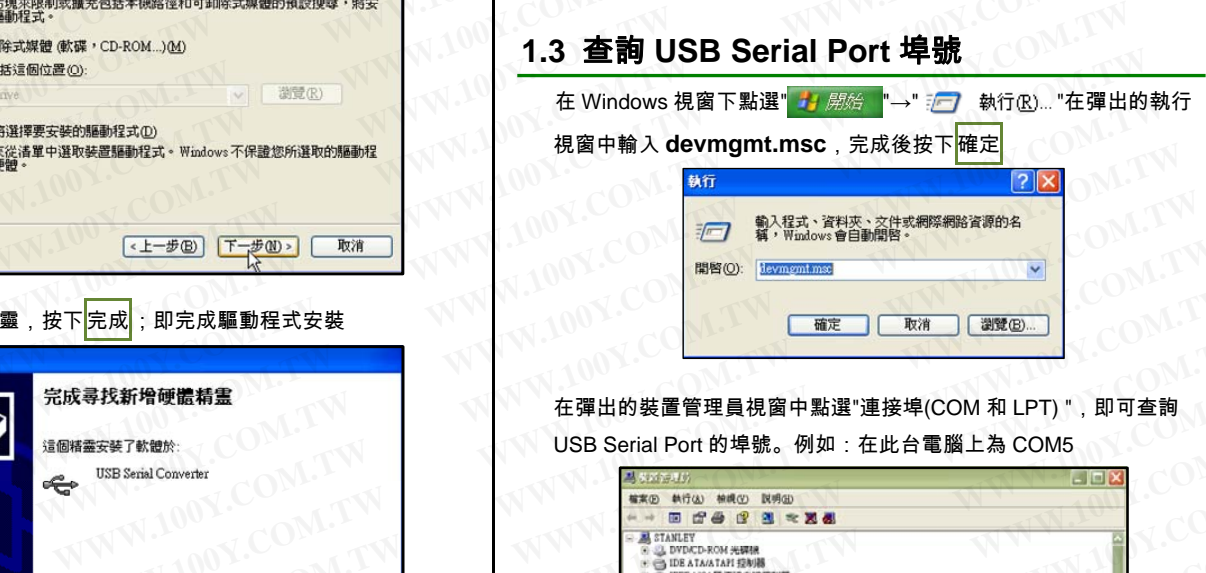

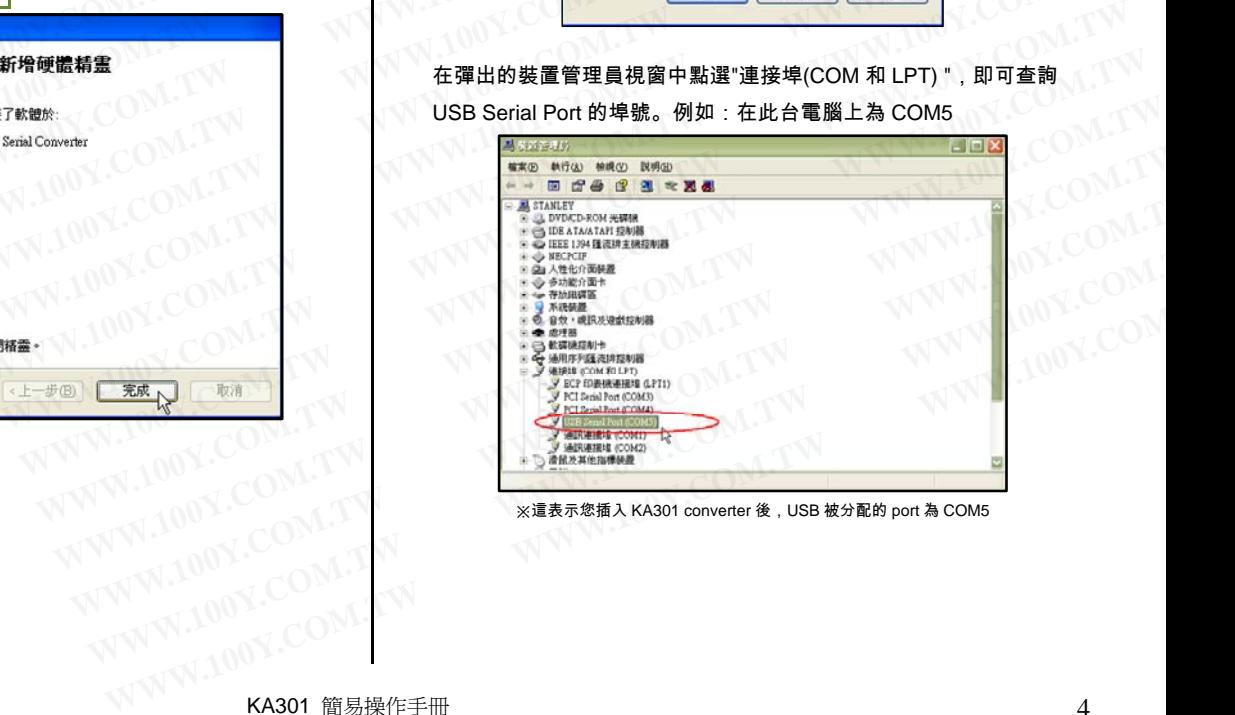

※這表示您插入 KA301 converter 後,USB 被分配的 port 為 COM5

### 參數 **COPY** 系統簡介:

1.當客戶端使用大量溫控器並且要求所有溫控器內的參數都需相同時使用。

2.選取並設定一台溫控器作為資料母錶,使用參數 COPY 系統將母錶內所有的參數讀出後記錄存檔。

3.將母錶切離換成被 COPY 的子錶,再將此參數記錄檔寫入至所有的子錶。

4.善用此程式可節省大量的時間與操作人力。

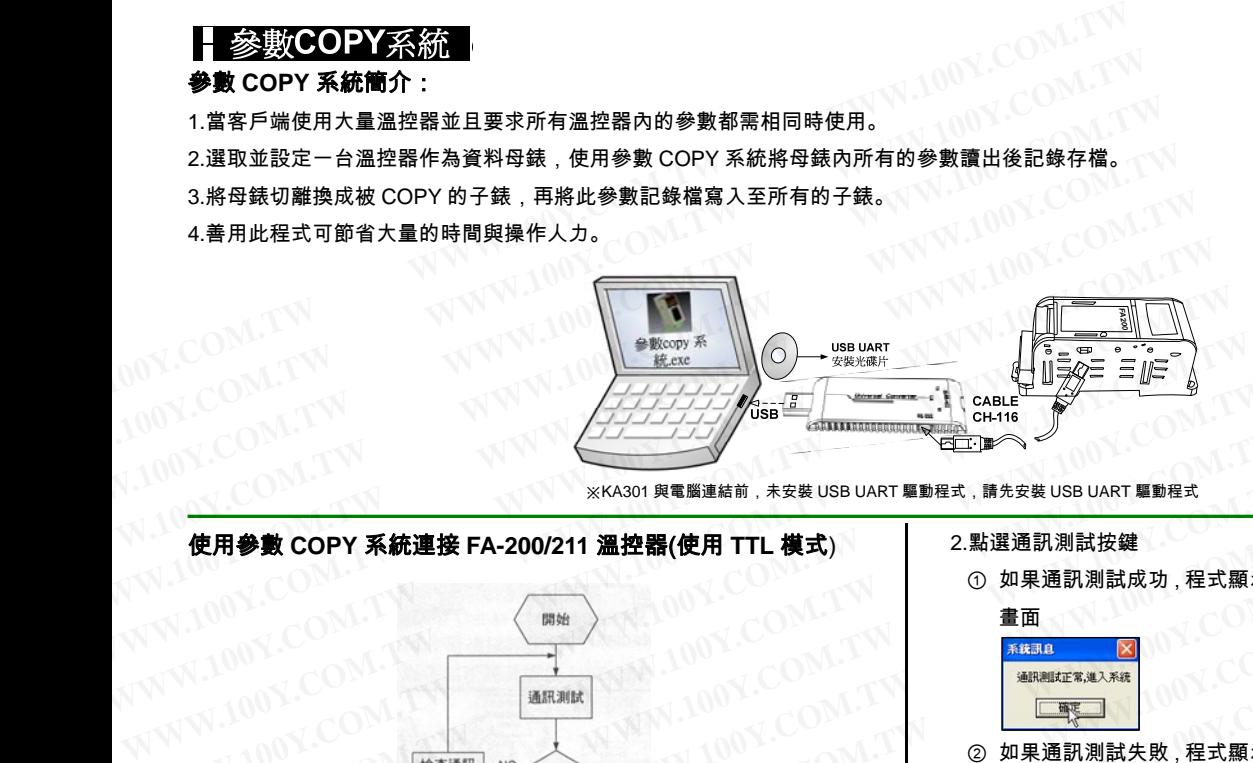

※KA301 與電腦連結前,未安裝 USB UART 驅動程式,請先安裝 USB UART 驅動程式

# 使用參數 **COPY** 系統連接 **FA-200/211** 溫控器(使用 **TTL** 模式)

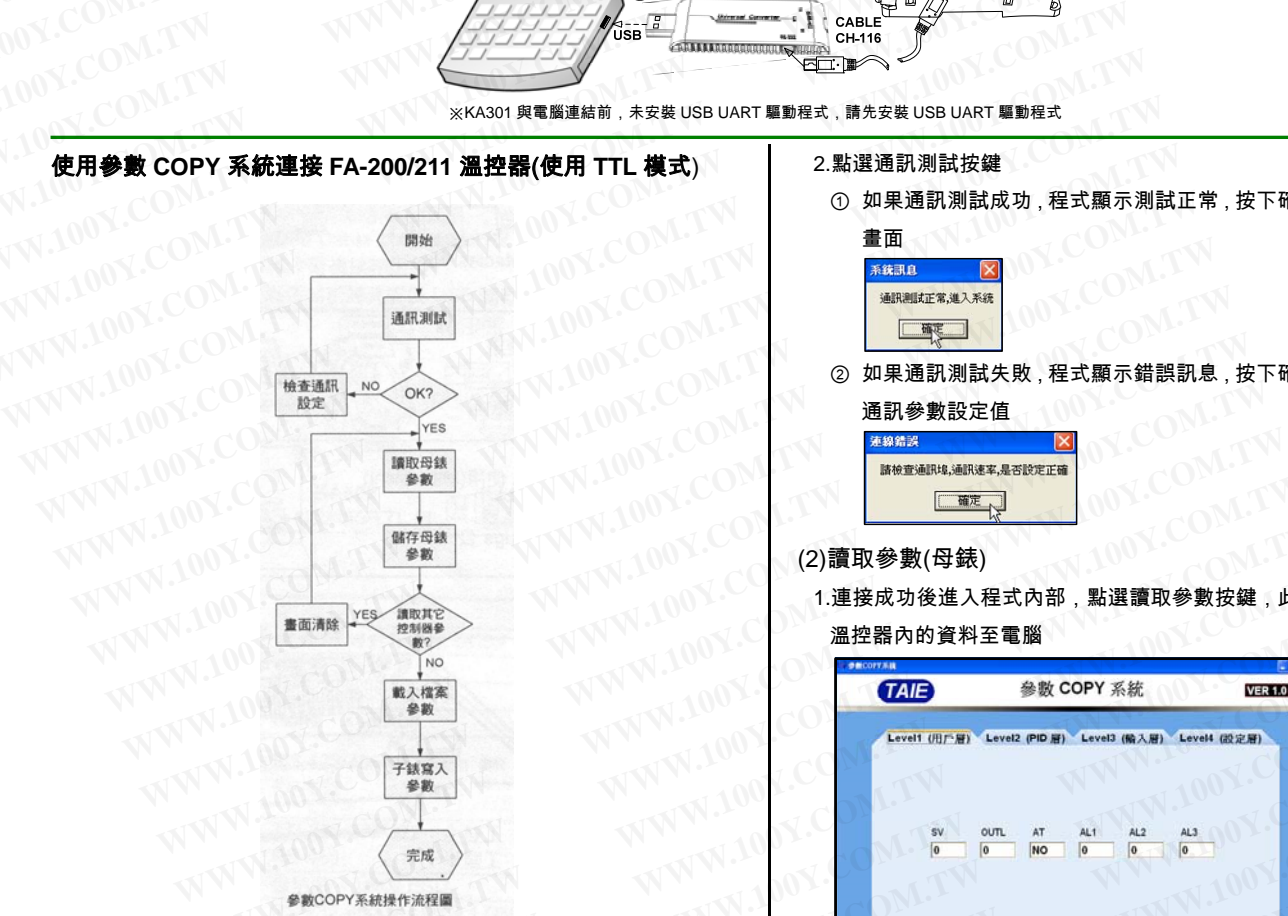

### (1)通訊參數設定

1.開啟參數 COPY 系統

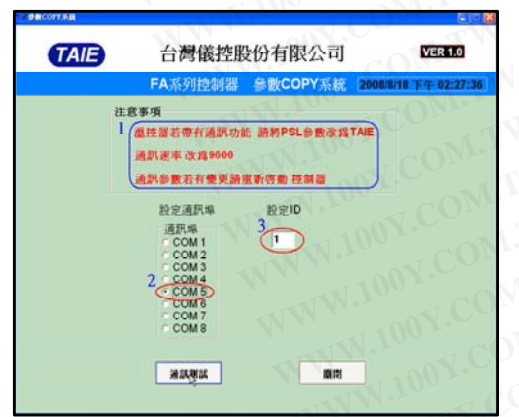

- ① 程式端的通訊協定和鮑率為固定的所以溫控器端需設定 1-1 通訊協定:TAIE 模式 1-2 通訊速率:9600
- ② 通訊埠號:USB converter 所轉換出來的 comport(詳細請參考 page4 1.3 查詢 USB Serial Port 埠號)
- ③ ID:溫控器站號

2.點選通訊測試按鍵

① 如果通訊測試成功,程式顯示測試正常,按下確定鍵後進入程式主

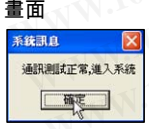

② 如果通訊測試失敗,程式顯示錯誤訊息,按下確定鍵後請重新檢查 通訊參數設定值

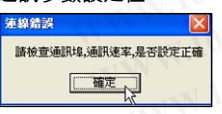

# (2)讀取參數(母錶)

1.連接成功後進入程式內部,點選讀取參數按鍵,此時程式會開始讀取 溫控器內的資料至電腦

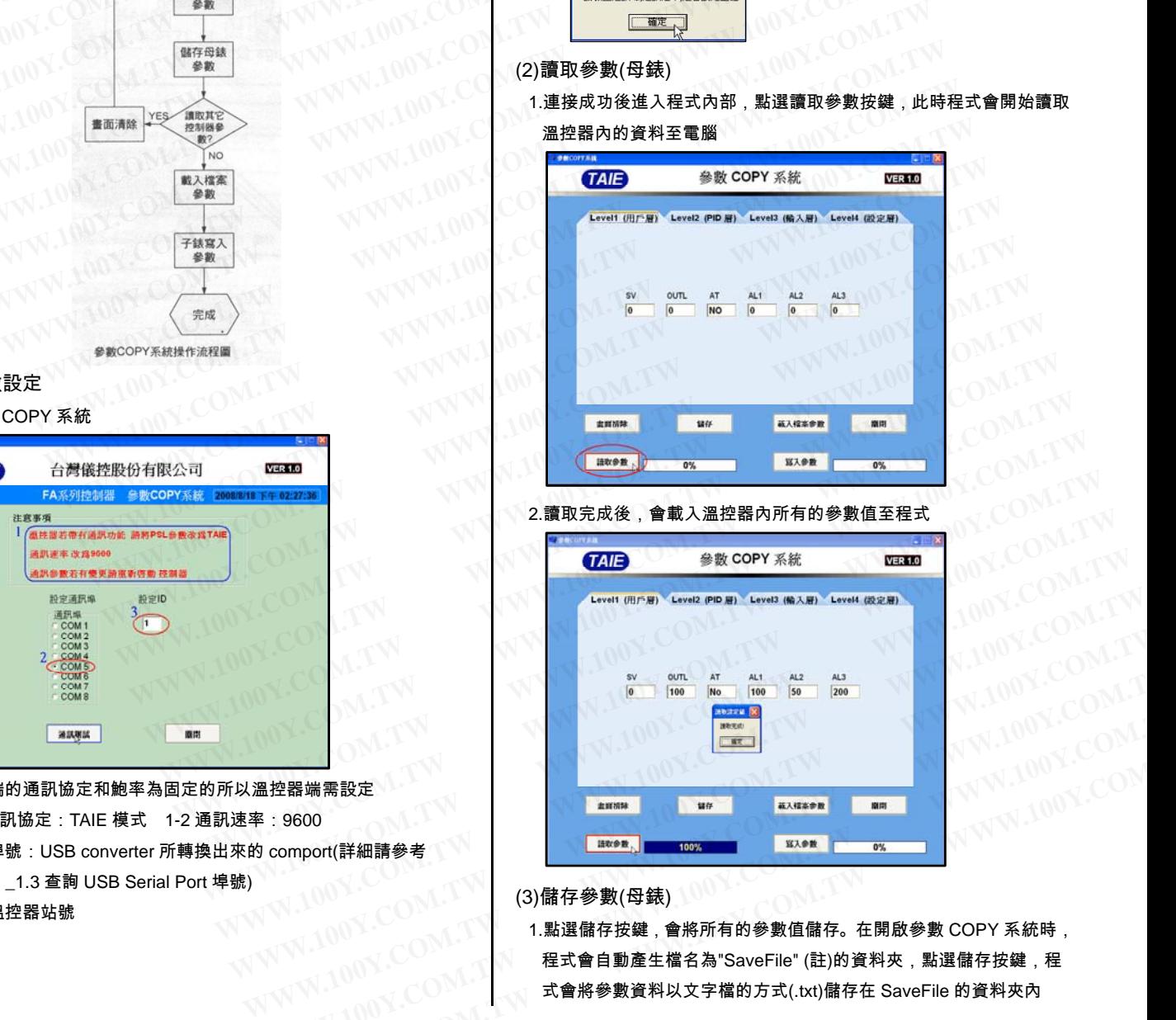

(3)儲存參數(母錶)

1.點選儲存按鍵,會將所有的參數值儲存。在開啟參數 COPY 系統時, 程式會自動產生檔名為"SaveFile" (註)的資料夾,點選儲存按鍵,程 式會將參數資料以文字檔的方式(.txt)儲存在 SaveFile 的資料夾內 WAW WARRISB定 N. TW N. TW N. TW N. TW N. TW N. TW N. TW N. TW N. TW N. TW N. TW N. TW N. TW N. TW N. TW N. TWA<br> **WWW.100Y.COM.TW N. TW N. TW N. TW N. TW N. TW N. TW N. TW N. TW N. TW N. TW N. TW N. TW N. TW N. TW N. TW N WWW.100Y.COM.TW WWW.100Y.COM.TW WWW.100Y.COM.TW**

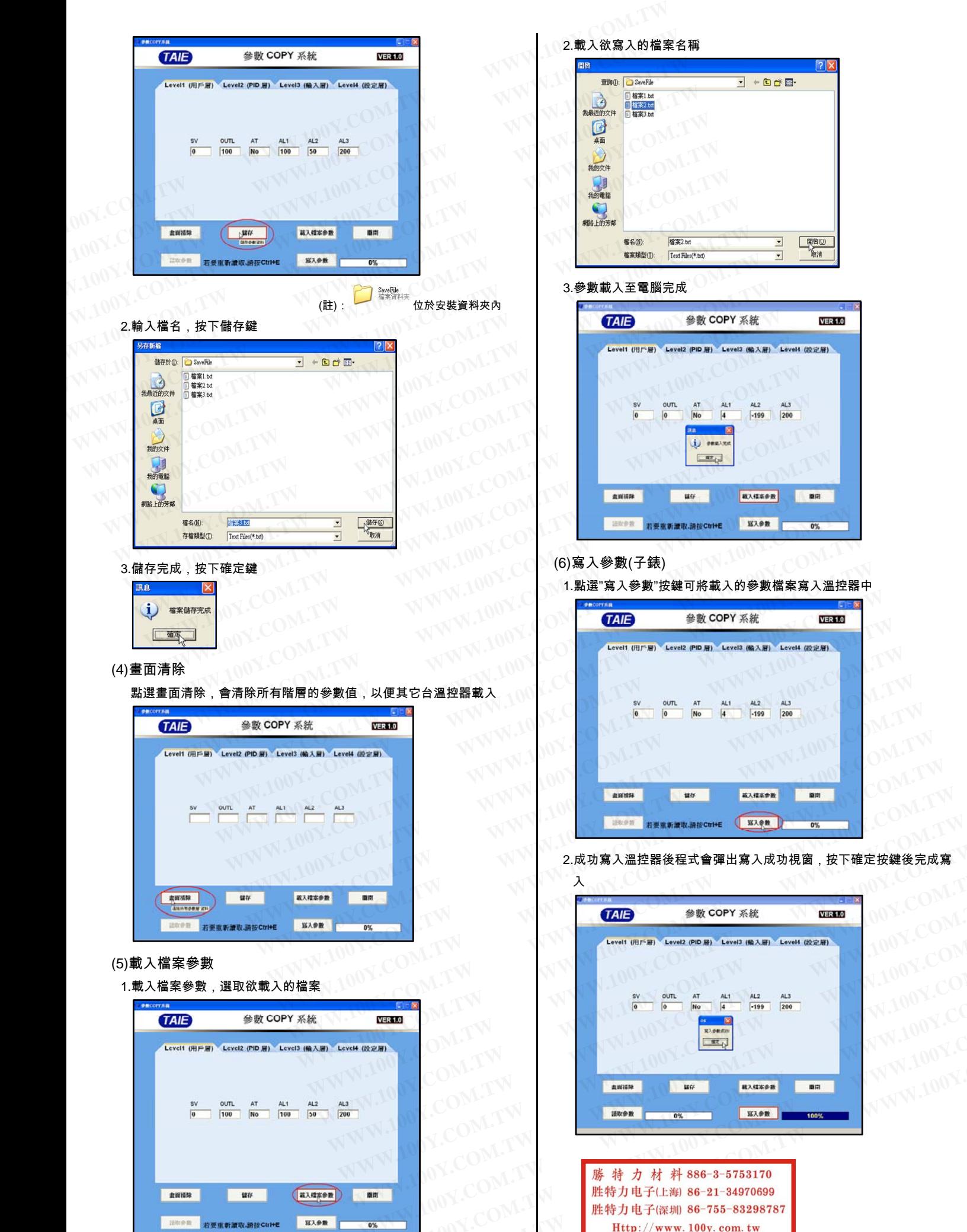

 $\overline{\mathbf{r}}$  + b d iii  $\begin{picture}(20,20) \put(0,0){\line(1,0){150}} \put(15,0){\line(1,0){150}} \put(15,0){\line(1,0){150}} \put(15,0){\line(1,0){150}} \put(15,0){\line(1,0){150}} \put(15,0){\line(1,0){150}} \put(15,0){\line(1,0){150}} \put(15,0){\line(1,0){150}} \put(15,0){\line(1,0){150}} \put(15,0){\line(1,0){150}} \put(15,0){\line(1,0){150}} \$  $\overline{\phantom{0}}$  $\overline{\phantom{0}}$ 3.參數載入至電腦完成

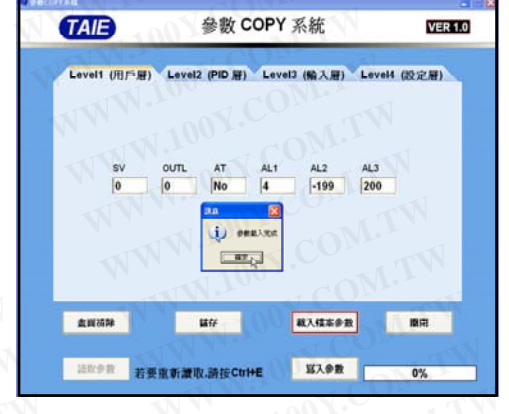

# (6)寫入參數(子錶)

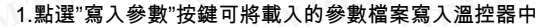

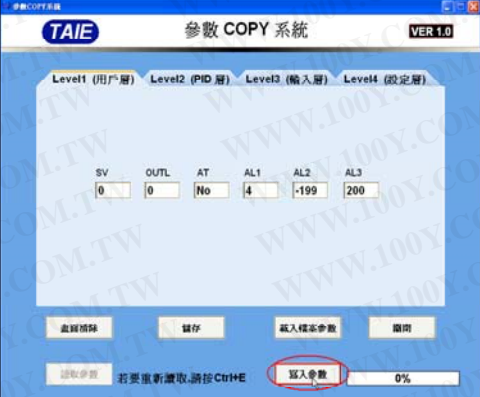

2.成功寫入溫控器後程式會彈出寫入成功視窗,按下確定按鍵後完成寫

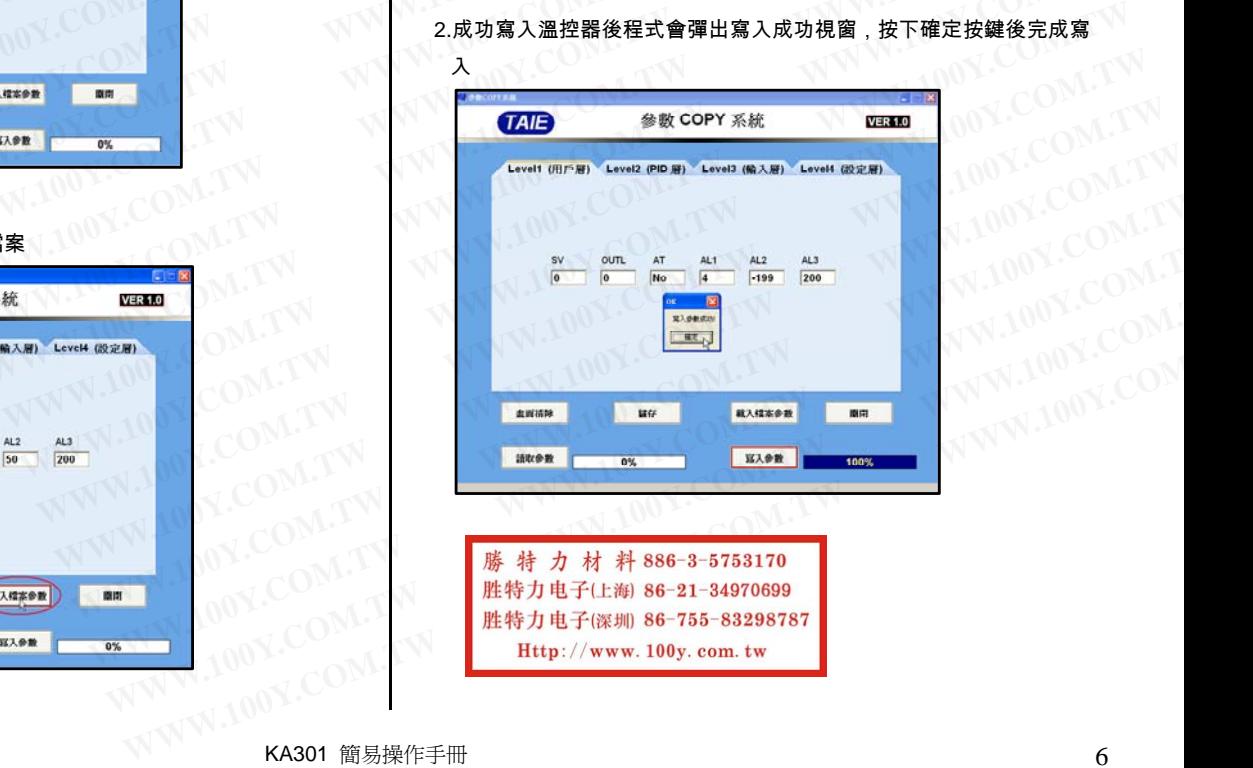